### SPI Web User Manual

## **Contents**

- 1.What is SPI (Service Parts Information)?
- 2.Process Flow
- 3.Login
- 4.Index
	- 4-1. Search from a product name
	- 4-2. Search from a product category
	- 4-3. Search from a part code
- 5.Parts information and prices
- 6.Exploded Diagram
- 7.Part Information
- 8.Parts Application
- 9.Part Modification

# 1.What is SPI (Service Parts Information)?

This system enables our service partners to obtain information on service parts for EPSON products, such as Inkjet Printers, Laser Printers, Scanners and Video Projectors.

The following can be done with this system.

- 1. Identify products from product names and categories.
- 2. Inquiry parts information from part code.
- 3. Obtain parts list of products.

### 2.Process Flow

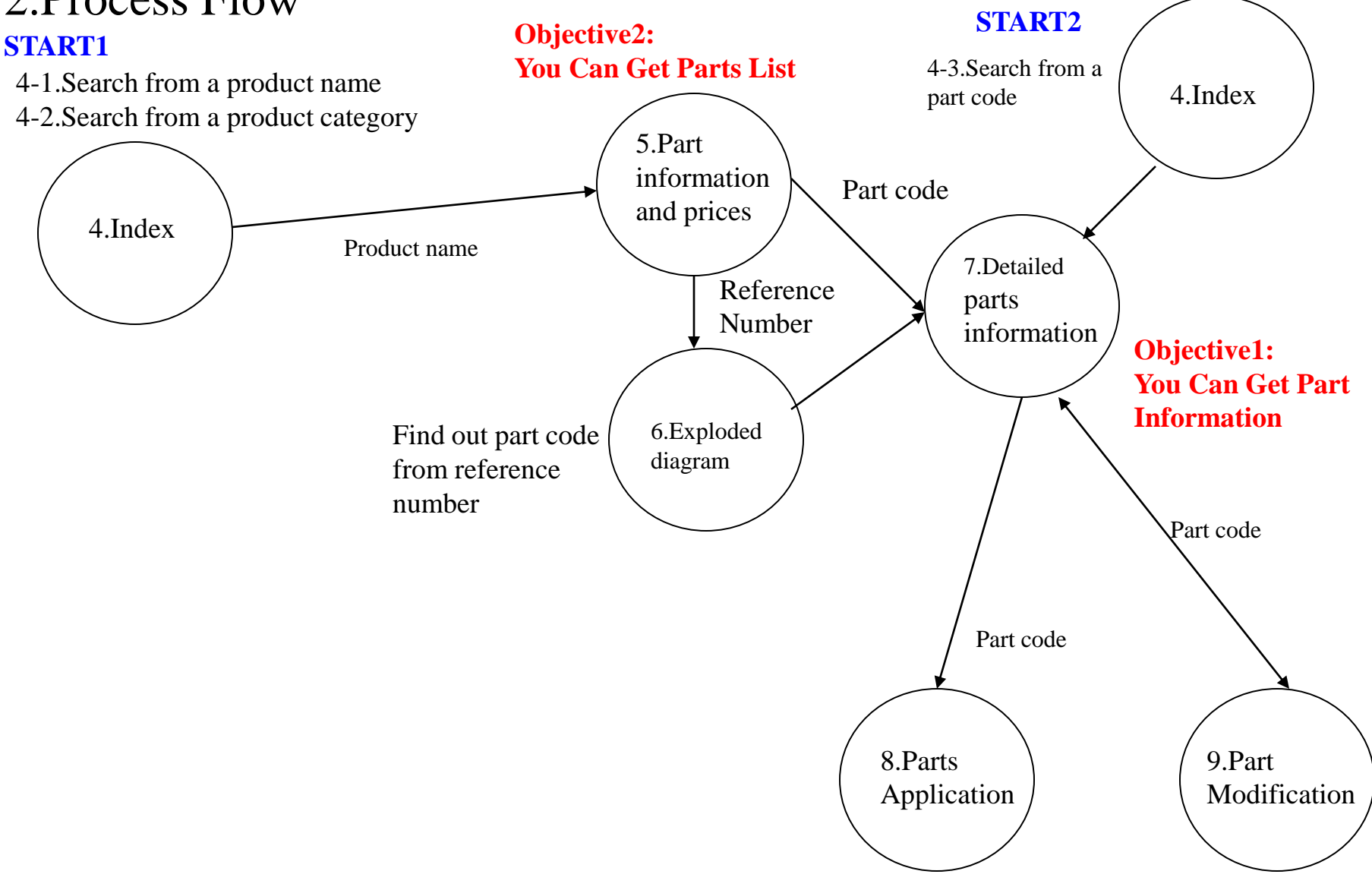

# 3.Login

You can enter SPI from this login page.

(1) Enter your user ID provided from Epson sales company.

If you do not have your ID, please contact a responsible section of the service and support.

(2) Enter your password.

(3) Click on GO button.

You can login if you correctly enter your user ID and password.

Once you succeeded in logging in, your user ID will be registered and displayed automatically from the

next time on.

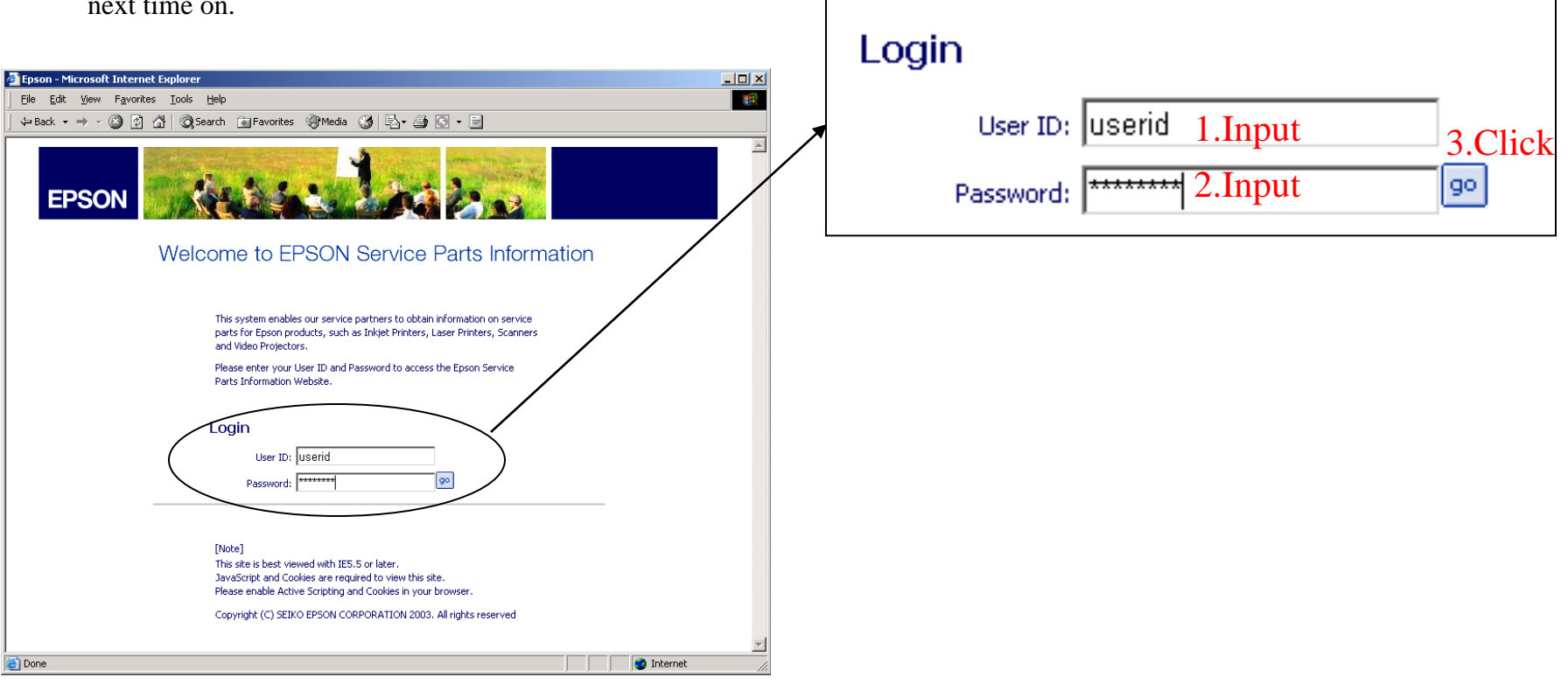

## 4.Index

You can search for products and parts on this page.

Select a currency from the dropdown list displayed on top right-hand corner of the page.

The same currency will be automatically selected from the next time on.

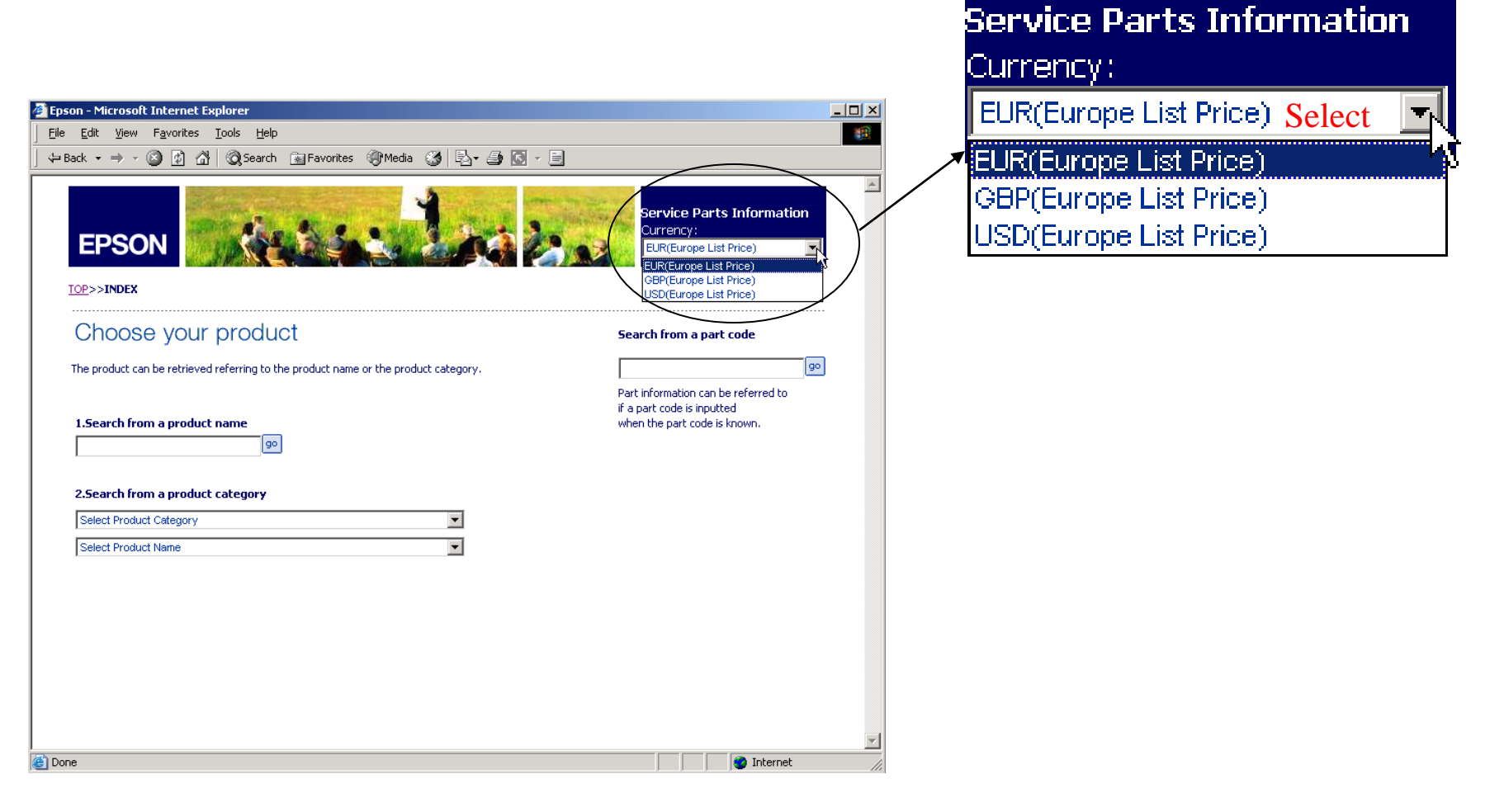

# 4-1.Search from a product name

(1) If you know a product name, enter it. If you found a name which seems to be a product name on the product or the box, try it.

(2) After entering a product name, click on GO button or press Enter.

A list of the search results will be displayed at the bottom of the screen.

(3) If you could specify a product from the search result, click on it, and the parts information and prices will be displayed.

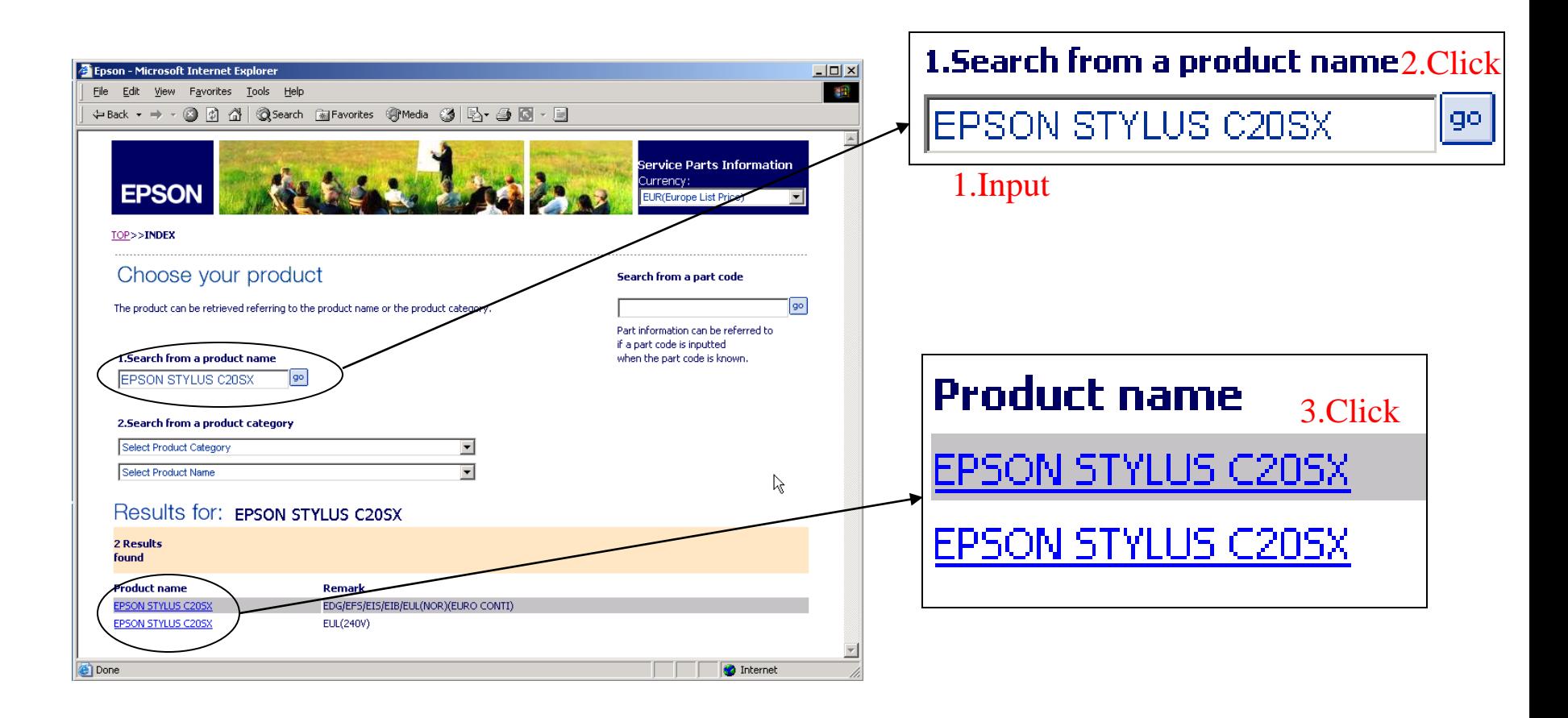

# 4-2.Search from a product category

Here is how you search from a product category.

- (1)By specifying a category first, you can select
	- a product name underneath.
- (2)Search results will be displayed after you selected a product name.
- (3)If you could specify a product from the search result, click on it, and the parts information and prices will be displayed.

#### 2. Search from a product category

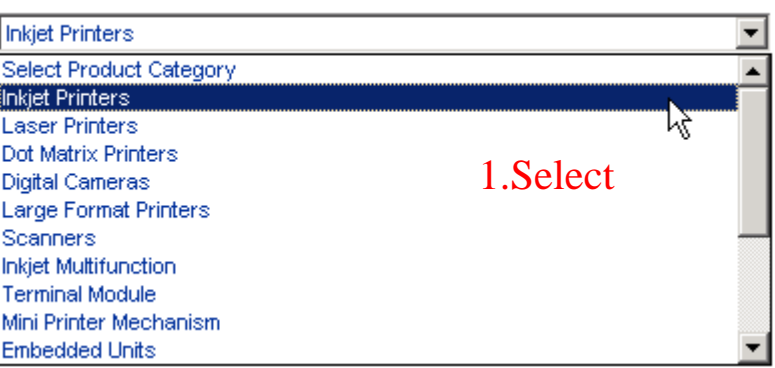

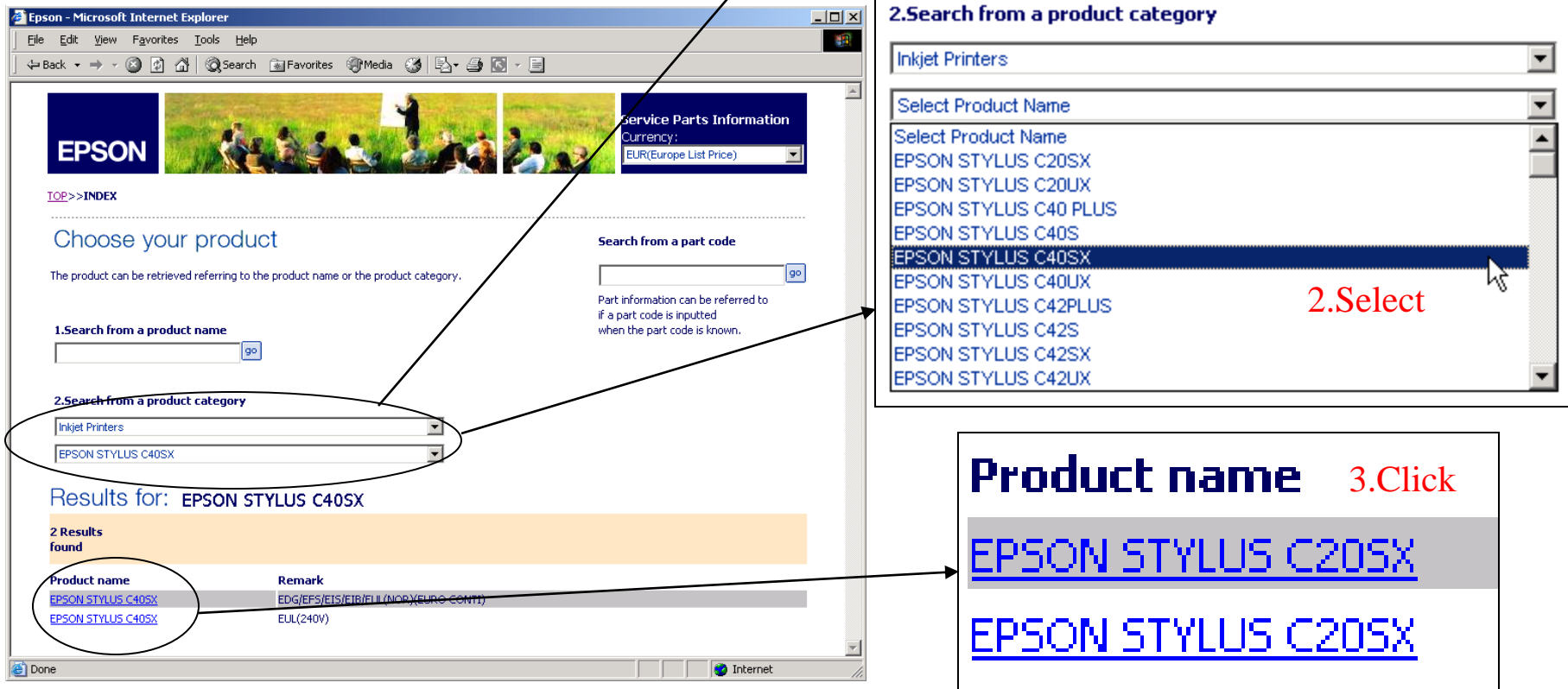

## 4-3.Search from a part code

Here is how you search from part code.

- (1) Enter part code.
- (2) Click on GO button or press Enter after you entered part code.

The detailed parts information will be displayed.

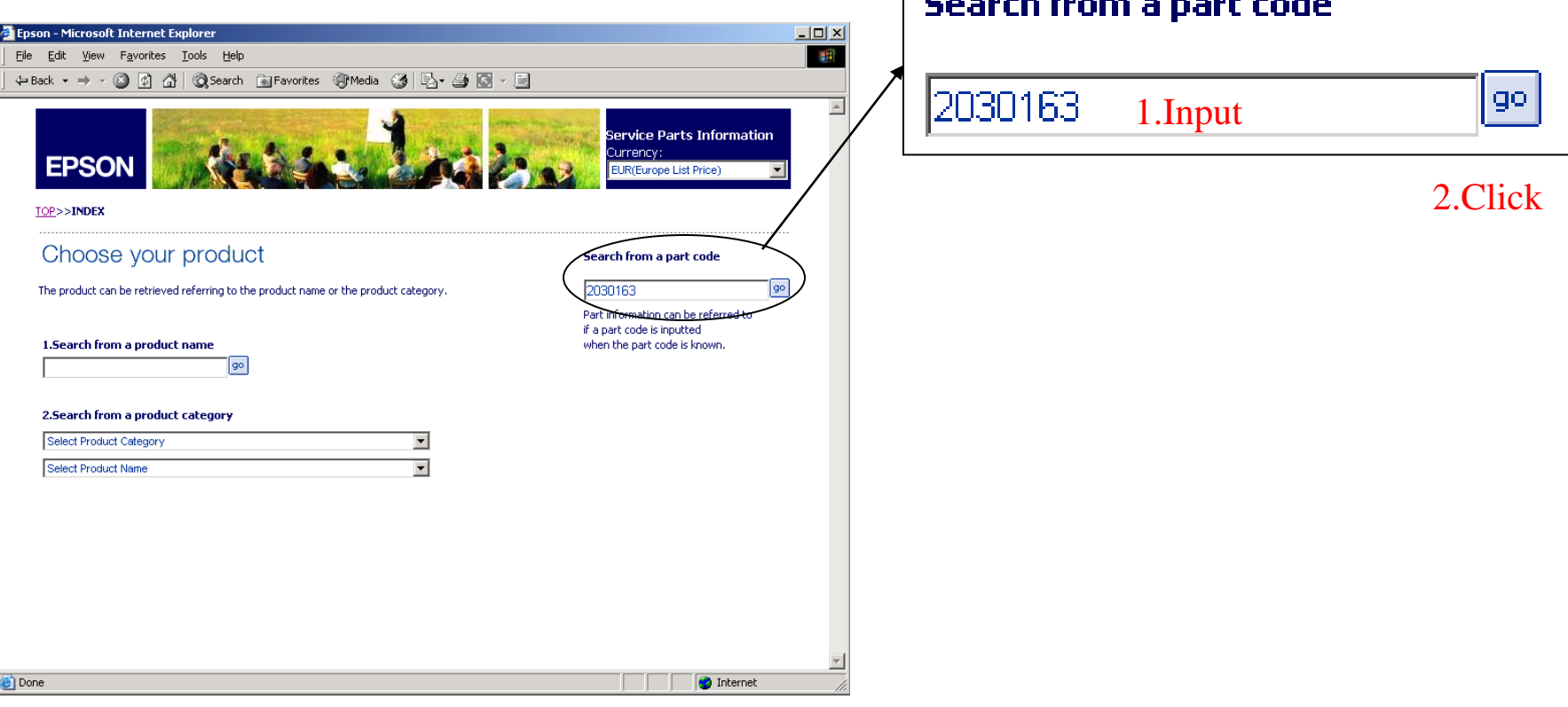

**Controlled Control of the Controller** 

# 5.Parts information and prices

You can see the parts information and prices on this page.

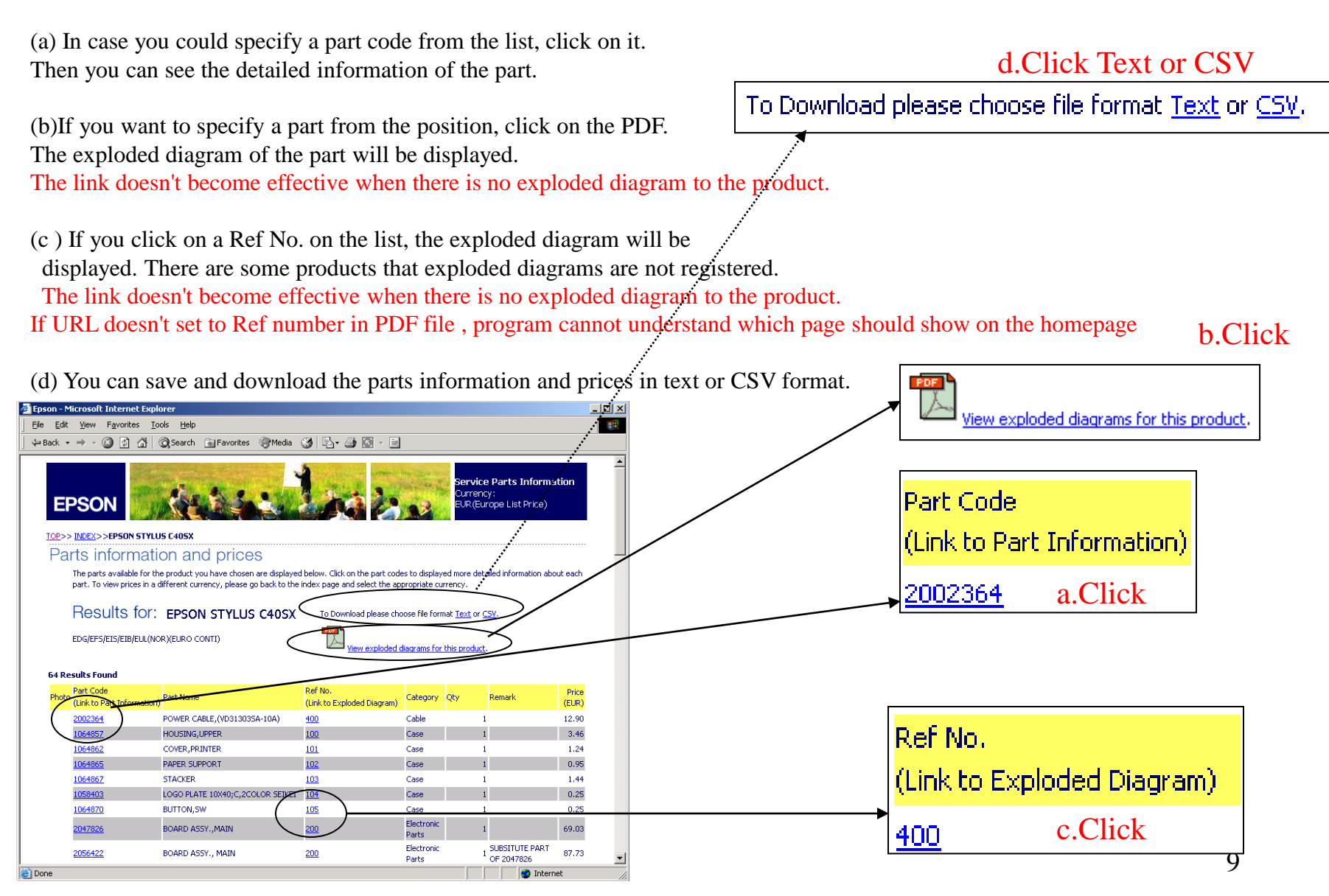

# 6.Exploded Diagram

You can confirm exploded diagrams of the products on this page.

(a) If you want to see detailed information of parts on the exploded diagram, click on Ref. No on the diagram.

The detailed parts information will be displayed.

(b)If you want to see other diagrams, click on a page name.

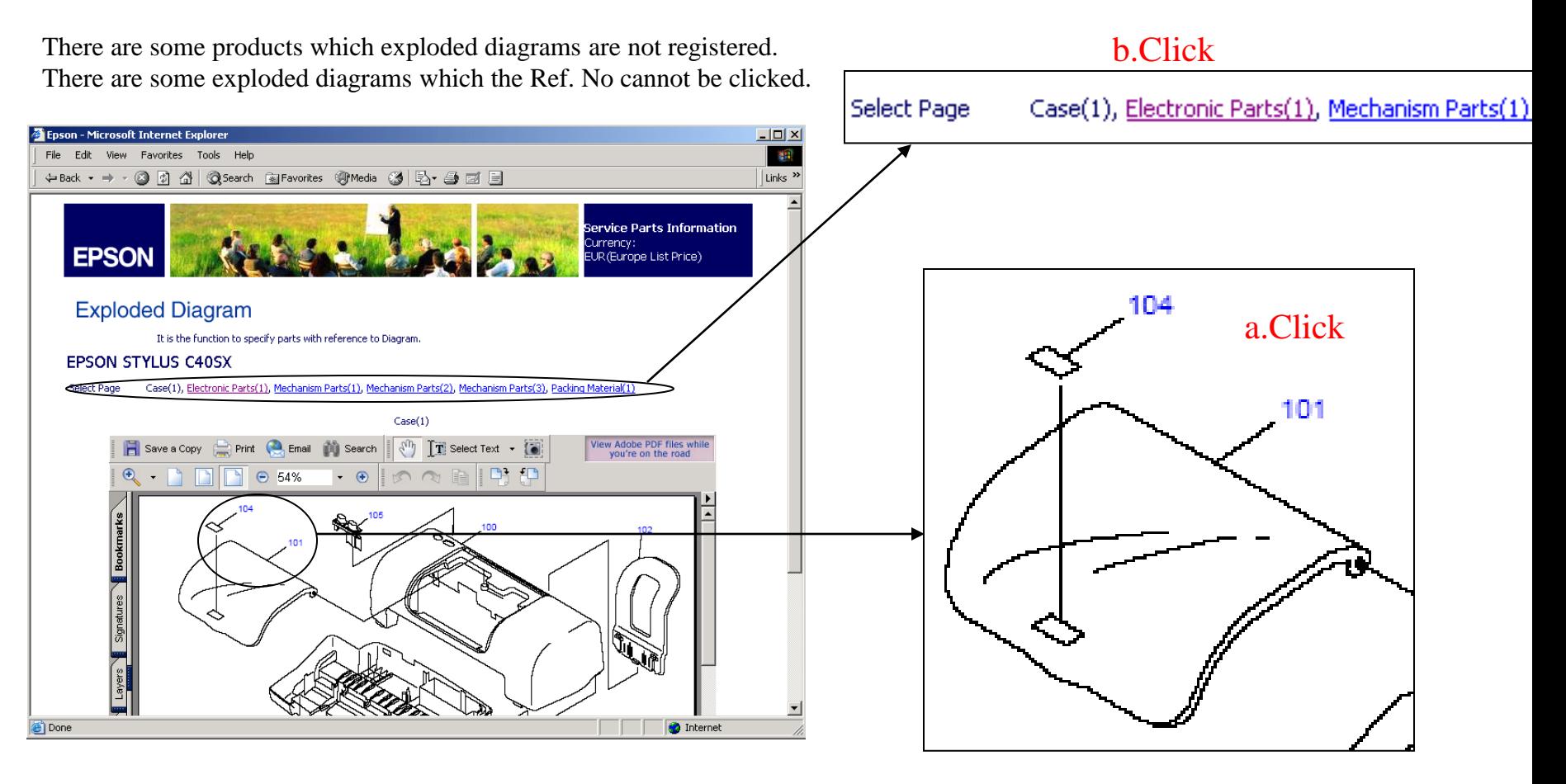

### <span id="page-10-0"></span>7.Detailed Parts Information

You can confirm the detailed parts information on this page. You can see the picture of the parts if linked.

(a)Substitute part codes will be displayed if there are any.

Click on the substitute part code if you want to know the detail. Substitute part means that the part uses instead of main part in any products. (b)Click on here if you want to know in which product the part is being used. (c) Click on here if you want to know the modification history of the part.

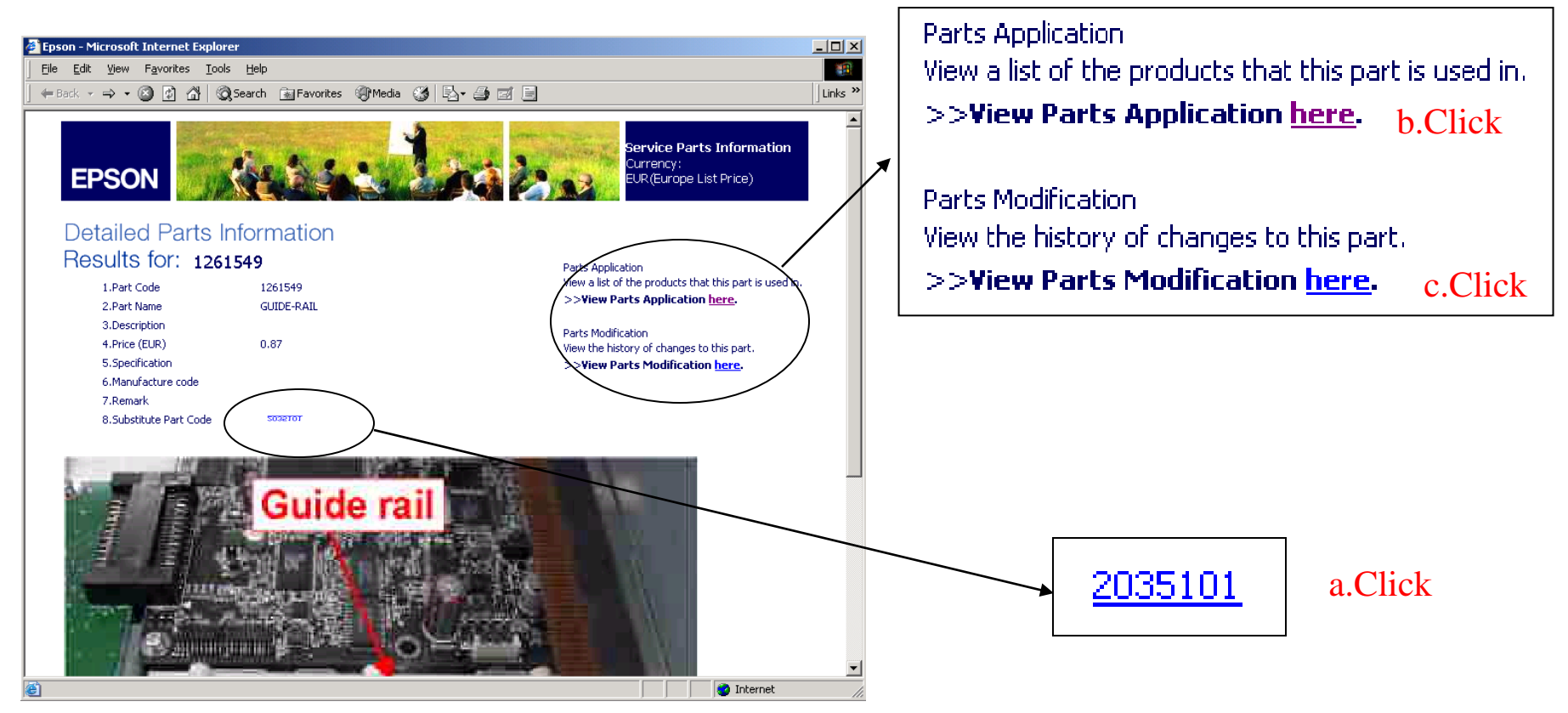

# 8.Parts Application

You can confirm in which product the part is being used.

- (a) Click on a product name if you want to know the parts information and prices of a product.
- (b) Click on here if you want to know modification history of the part.

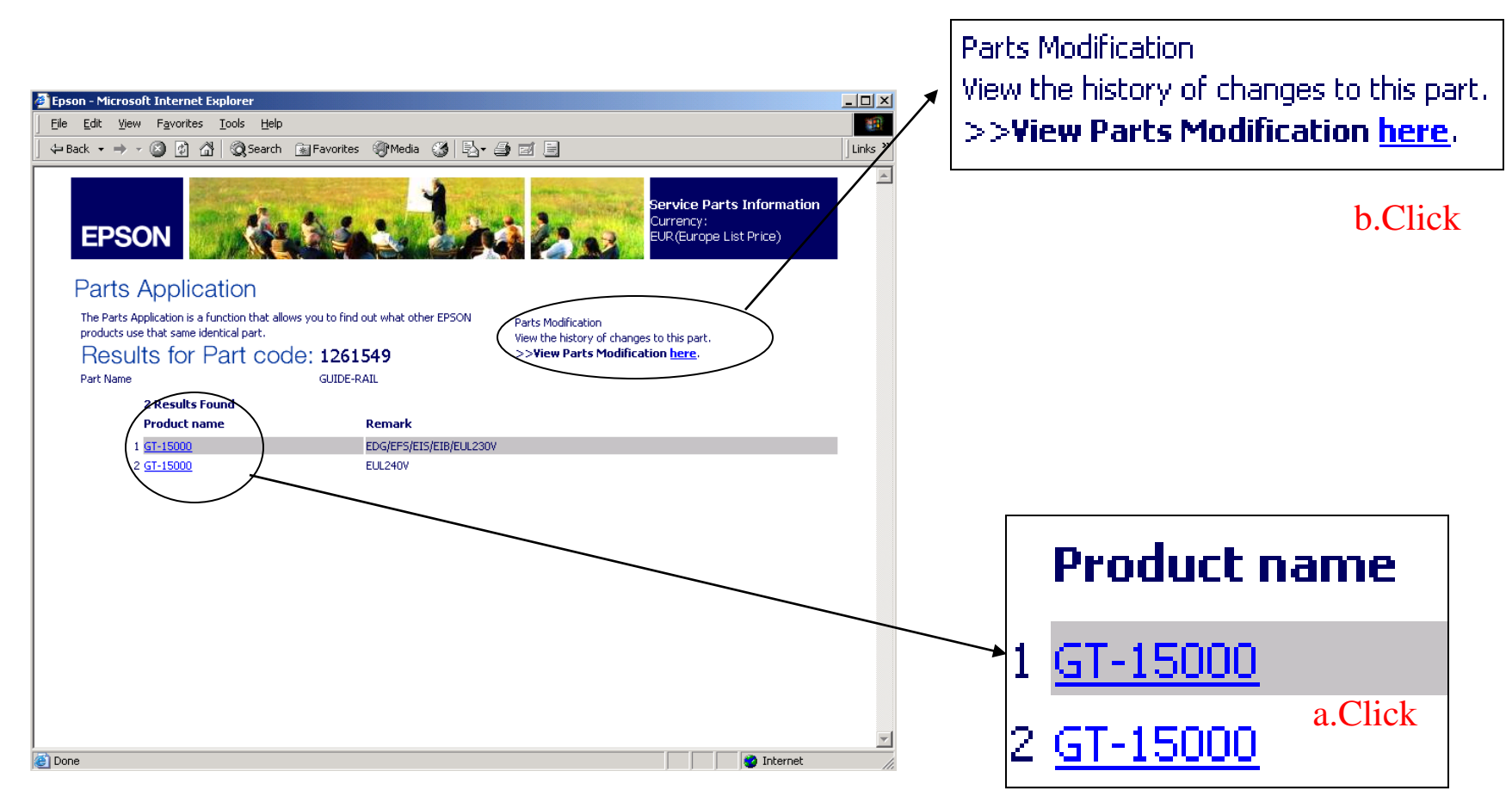

## 9.Part Modification

You can confirm parts modification history on this page.

(a)Click on a part code if you want to know the parts information.

Changed part means that the new part can uses instead of old part and the usage depend on product and interchangeability.

(b) Click on here if you want to know in which product the part is being used.

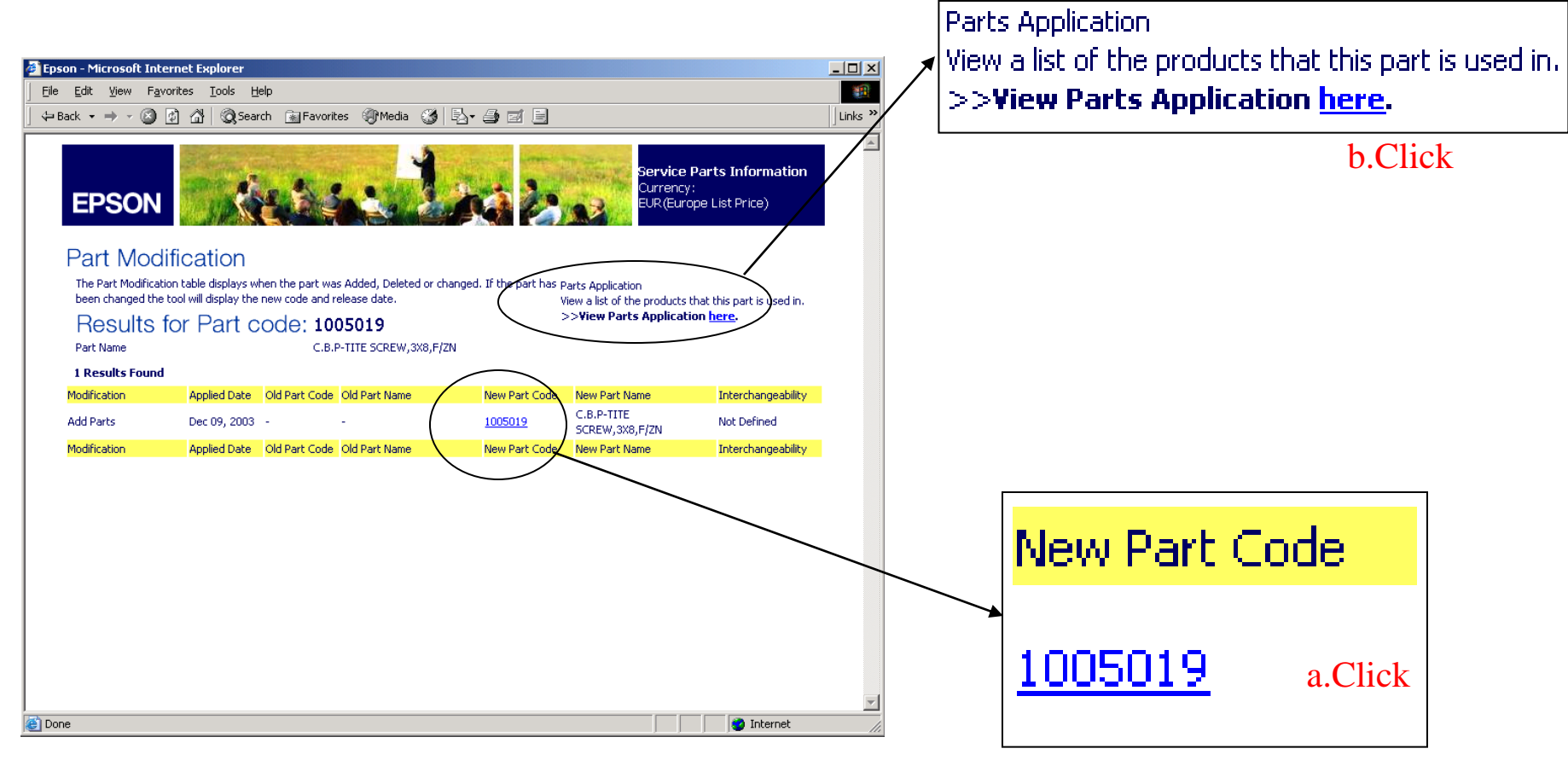